## 自宅 Wi-Fi への接続方法について

登別市教育委員会が児童生徒に貸与しているタブレット端末に関する基本 的な操作やタブレット端末への Wi-Fi 接続などでお困りの場合、次のサイト をご覧ください。

<https://support.google.com/chromebook/?hl=ja#topic=3399709>

① 画面右下クイック設定パネル内にある扇 型のアイコンをクリックしてください。

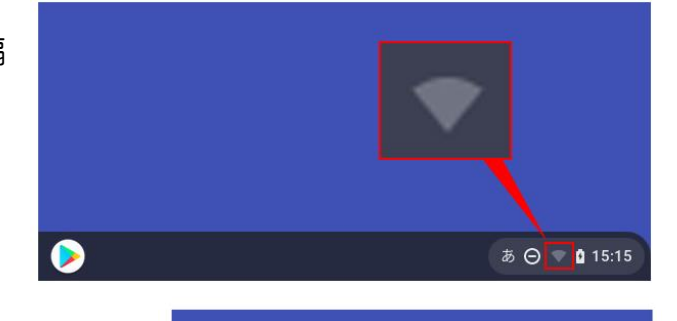

②「未接続」をクリックしてください。

## ご注意!

「未接続」の上の扇型のアイコンが「扇形の枠」で表示 される場合は、タブレット端末のの Wi-Fi 機能が OFF に なっています。扇型のアイコンをクリックして、Wi-Fi 機能を ON にしてください。

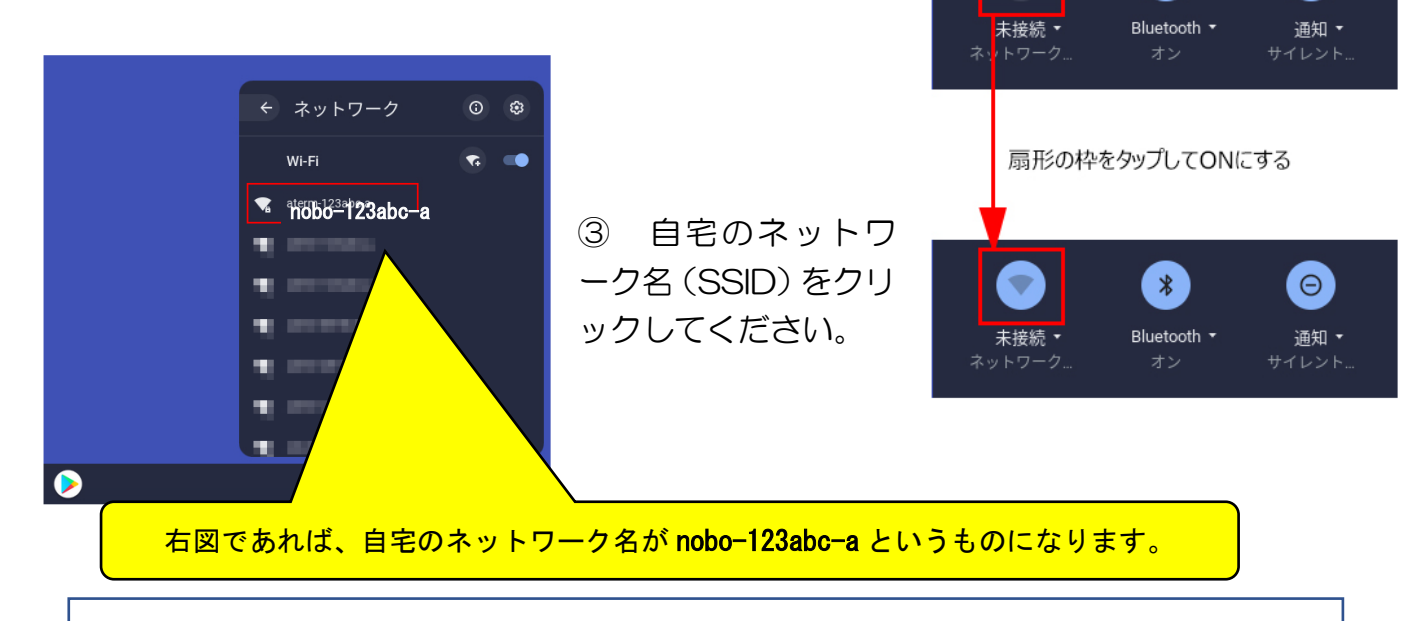

**※ 本手順の画像に表示されているネットワーク名(SSID)は、一例で架空のものです。**

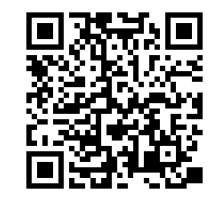

**O D D D D D D D** 

夜間モー

 $\ast$ 

8月5日 (水) バッテリー残量: フル

Ο  $\circ$ 

 $\bullet$ 

 $\heartsuit$ 

 $\bullet$ 通知。

 $\overline{\bullet} \ominus \bullet$  15:15

 $\Theta$ 

④ 下の画面が表示されますので、自宅のネットワークの暗号化キー(パスワード)を入 力して、【接続】ボタンをクリックしてください。

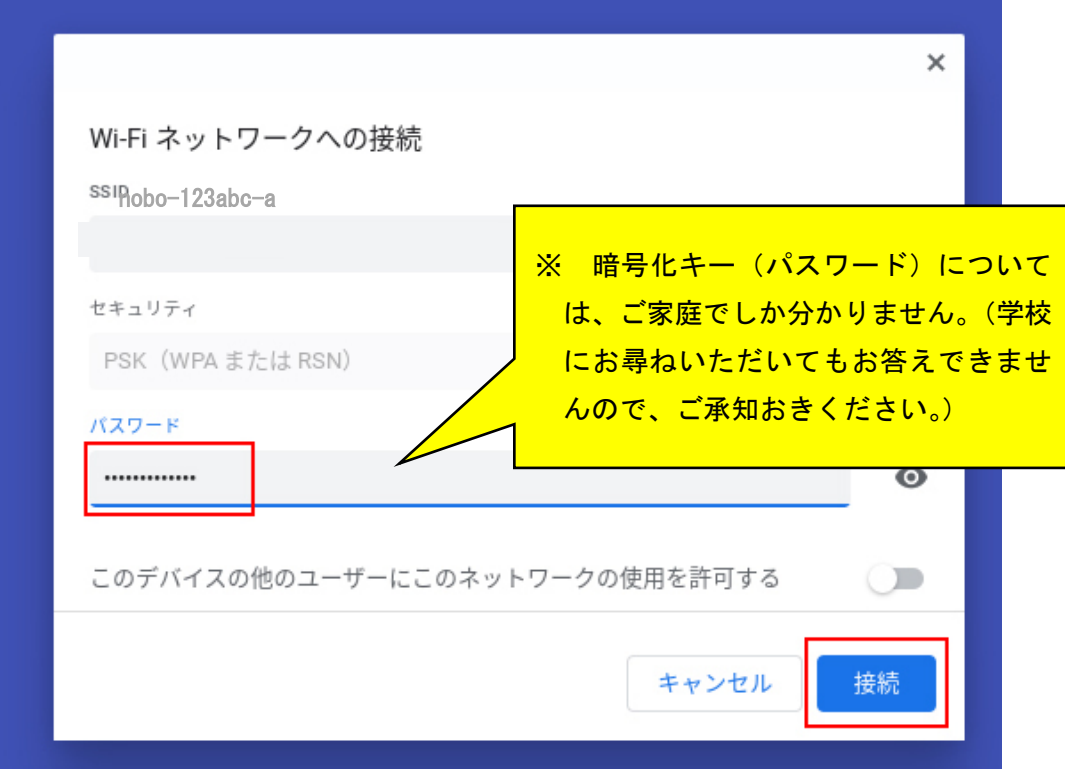

⑤ 画面右下クイック設定パネル内にある扇型のアイコンが白色に変わると設定は完了です。 \*手順2で「未接続」と記載されていた箇所は、ネットワーク名(SSID)に変わり、上 部の扇型のアイコンも以下のように変わります。

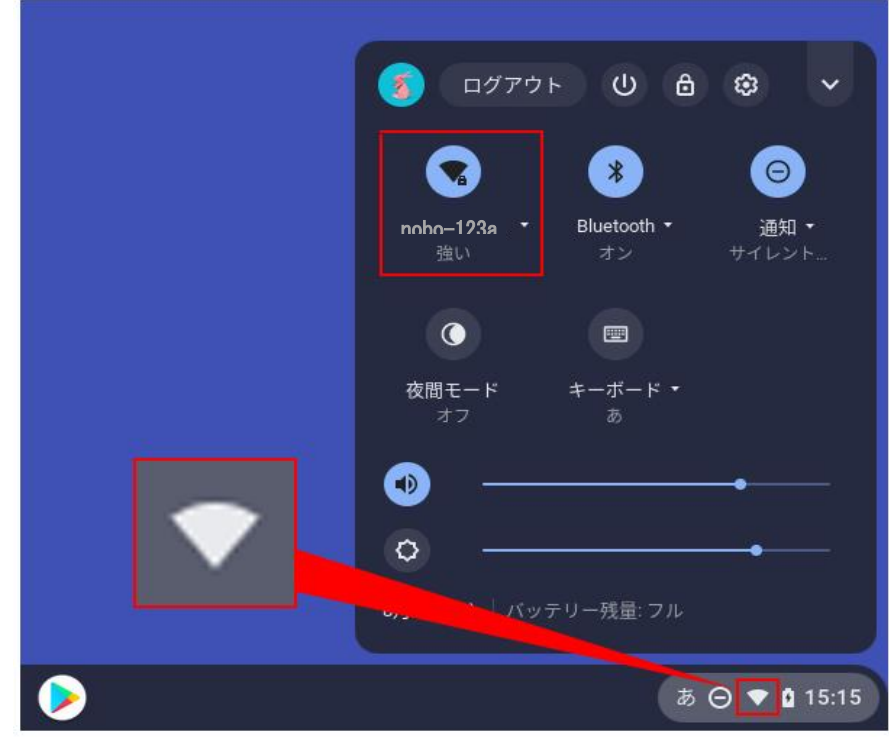